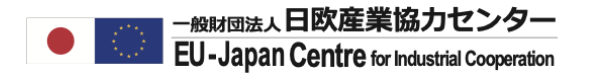

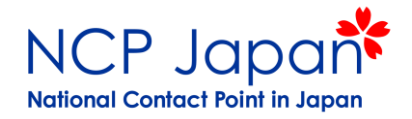

# **Horizon Dashboardの使い方**

- Horizon Dashboardへのアクセス
- ホライズンヨーロッパでの日本の参加機関を検索する
- 特定の機関が参加するプロジェクトを検索する

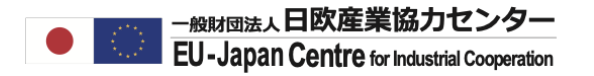

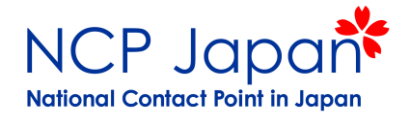

#### **Funding and Tenders PortalをGoogle検索してください。**

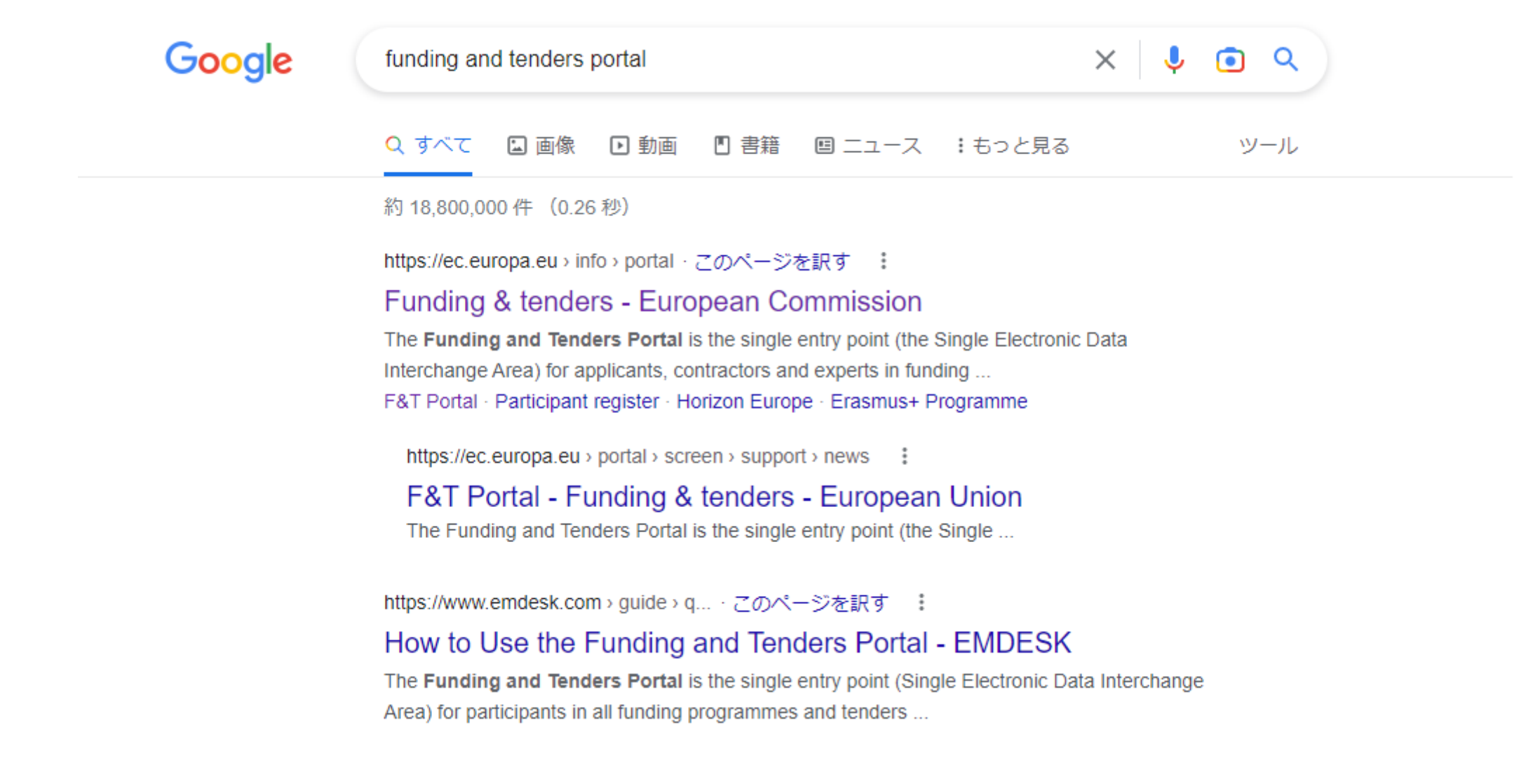

#### **PROJECTS& RESULTSをクリックしてください。**

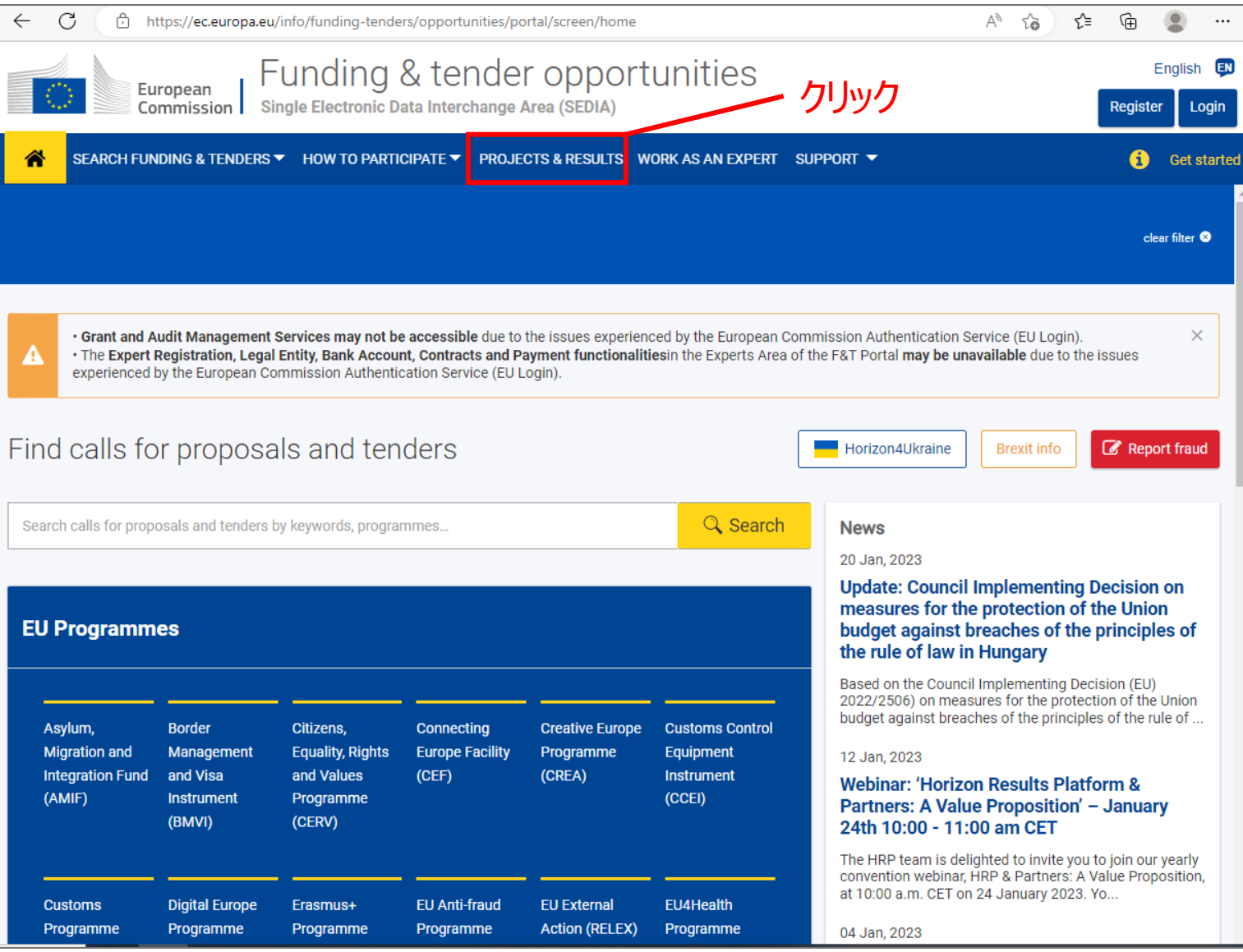

## **参加機関を調べたいプログラム名を絞り込んでください。**

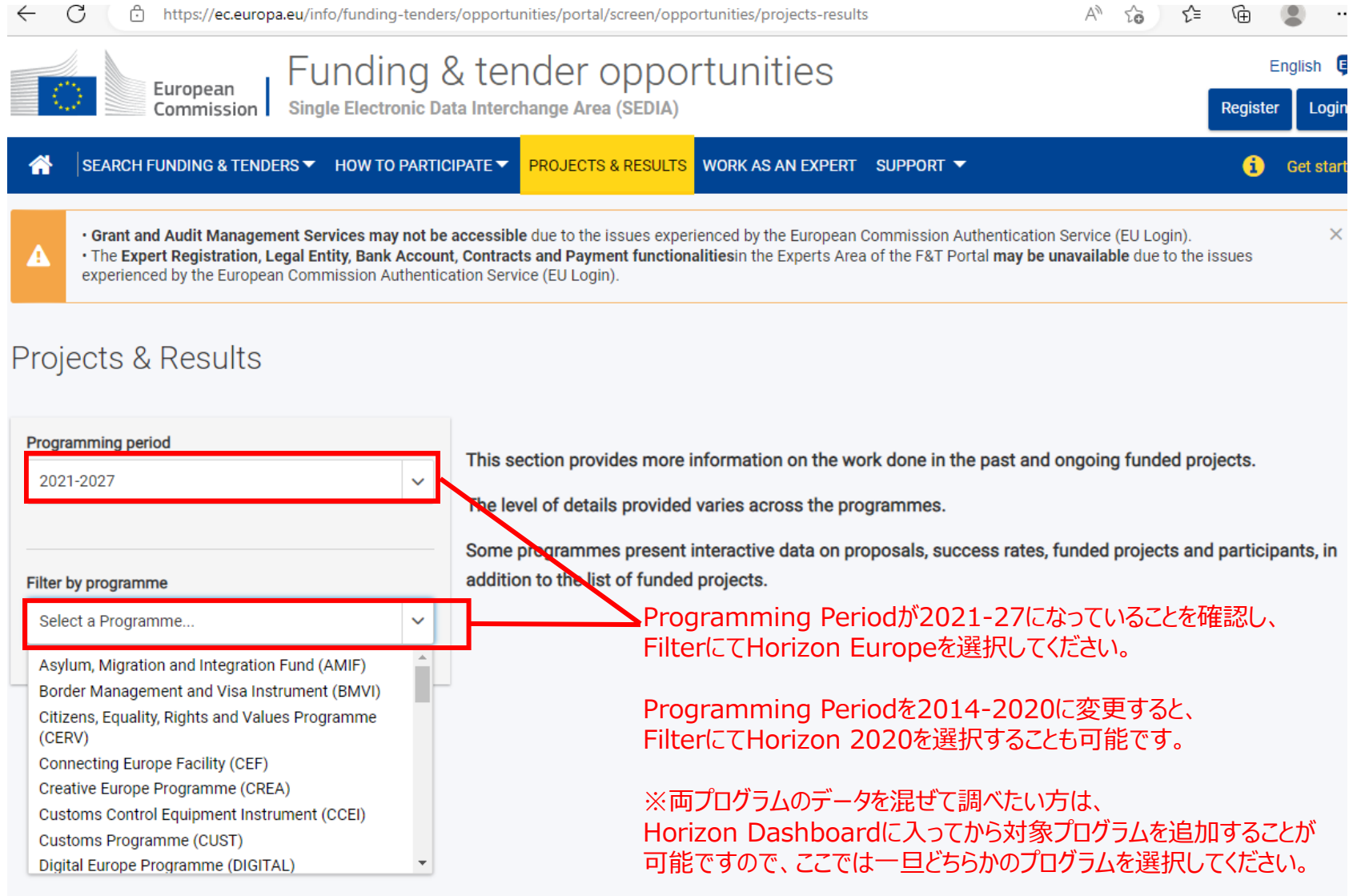

#### **EXPLORE THE HORIZON DASHBORDをクリックしてください。**

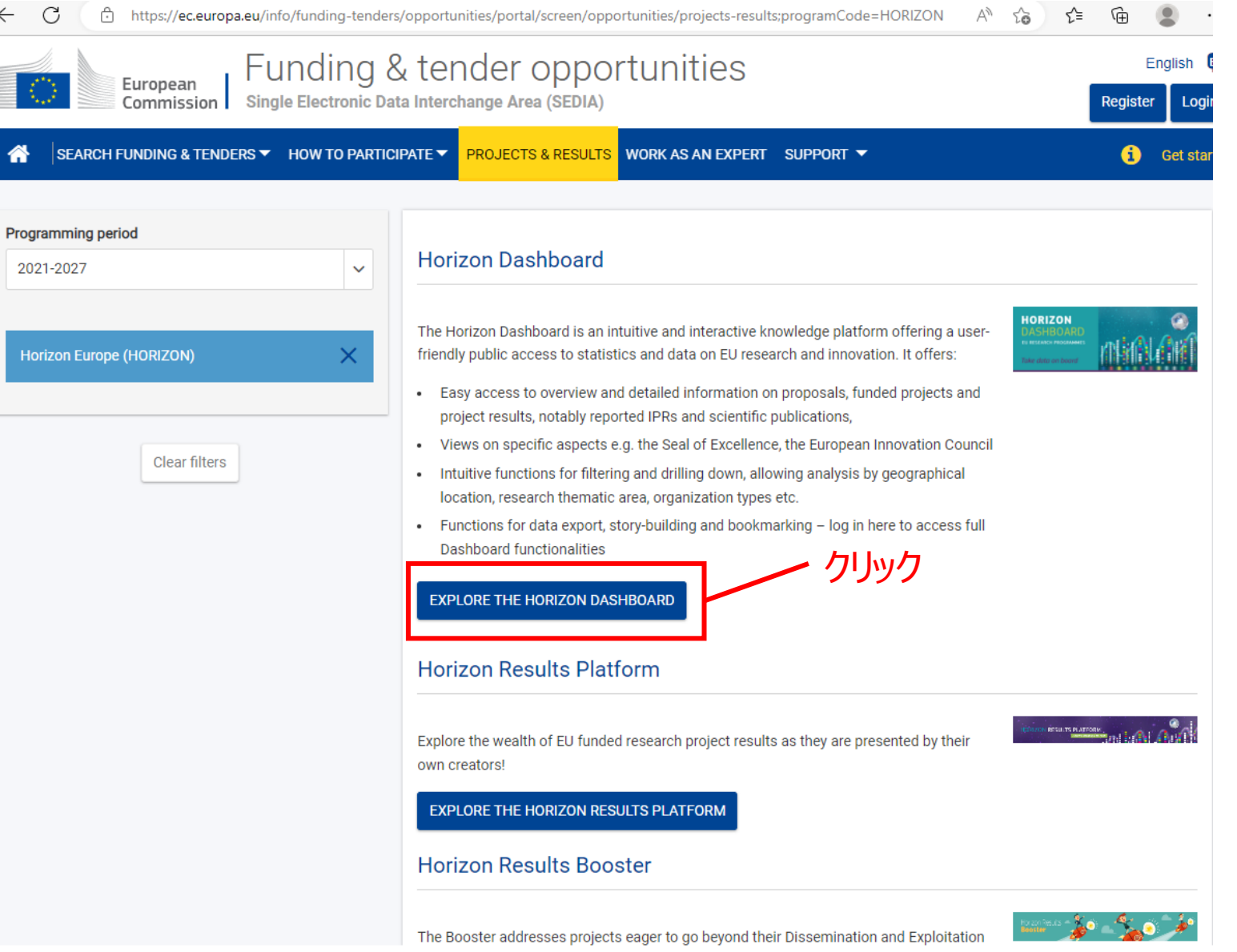

#### **R&I Projectsを選択してください。**

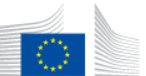

Funding & tender opportunities European Commission Single Electronic Data Interchange Area (SEDIA)

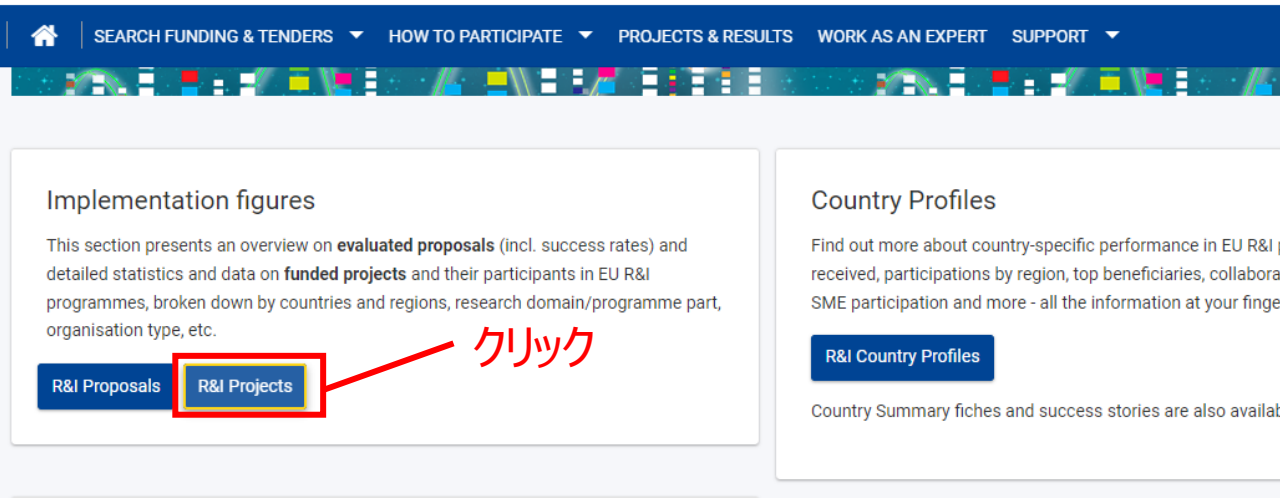

#### **Organisation Profile**

Find out more about the performance of an organisation participating in EU R&I programmes: its projects, the amount of EU funds received, its collaborations.

#### **Organisation Profile**

#### **Project Results**

This section presents information on results of funded projects, notably Intellectual Property Rights (IPRs) and scientific publications.

R&I Projects Results (reported IPRs and Scientific Publications)

Find out more about country-specific performance in EU R&I programmes: funding received, participations by region, top beneficiaries, collaboration with other countries, SME participation and more - all the information at your fingertips!

Country Summary fiches and success stories are also available on the Europa website.

#### Specific aspects

This section provides views on specific policy priorities:

Find out more about the EIC! The European Innovation Council (EIC) supports top-class innovators, entrepreneurs, small companies and scientists with bright ideas and the ambition to scale up internationally.

#### **European Innovation Council Pilot (EIC)**

The Seal of Excellence is a quality label awarded to project proposals, which were evaluated to deserve funding but did not receive it due to the budgetary constraints This view provides data on the awarded seals of excellence under the SME instrument, MSCA-IF and special COVID-19 response seal of excellence.

#### **Seal of Excellence**

Specific view presenting H2020 figures in the context of the international cooperation

## **Key Figuresをクリックしてください。**

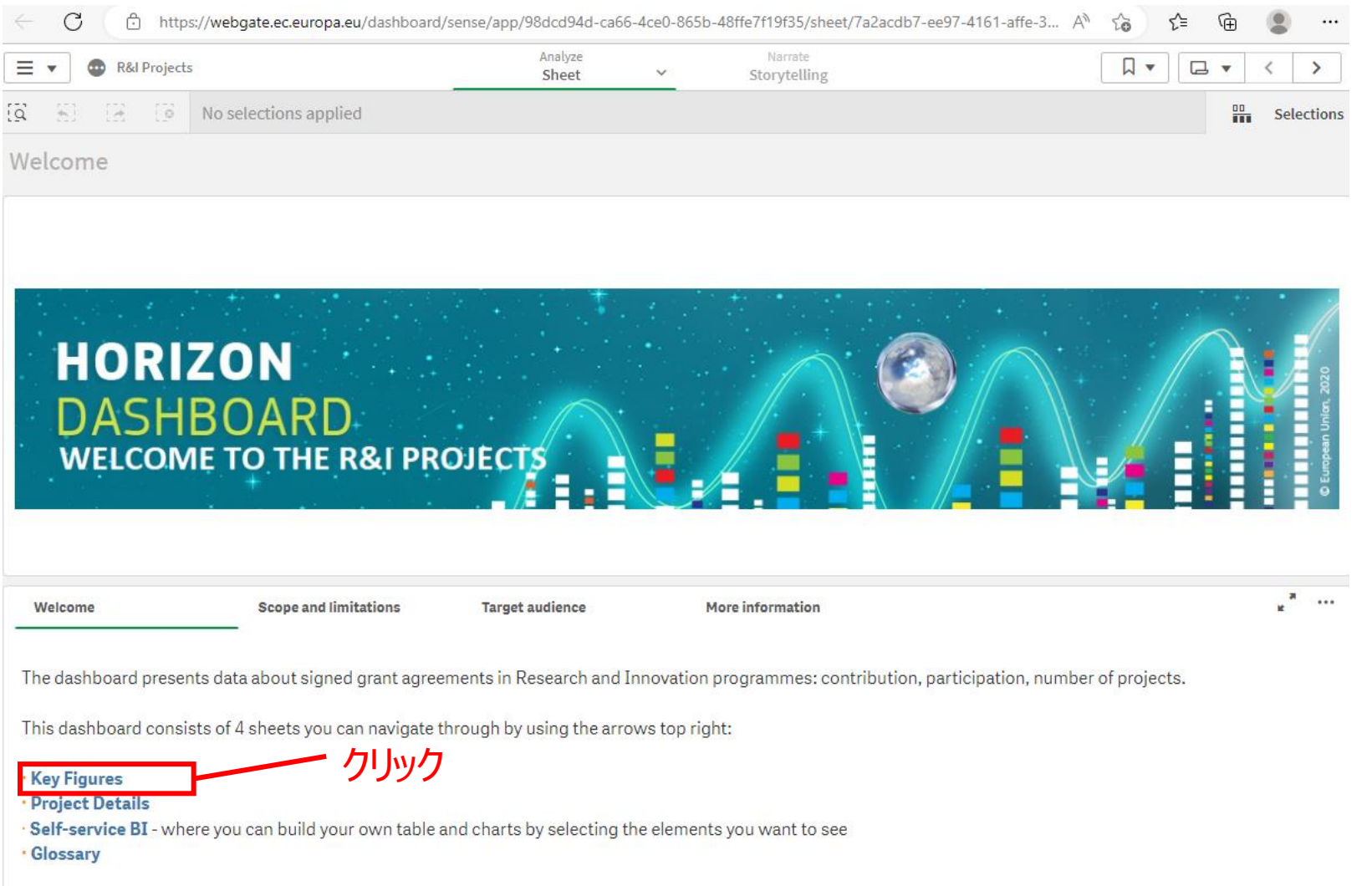

#### まずは全プログラム及び国の参加法人に関するデータが表示されます。 ここでプログラム(Horizon Europe, H2020等)、国、分野等を絞り込むことが可能です。

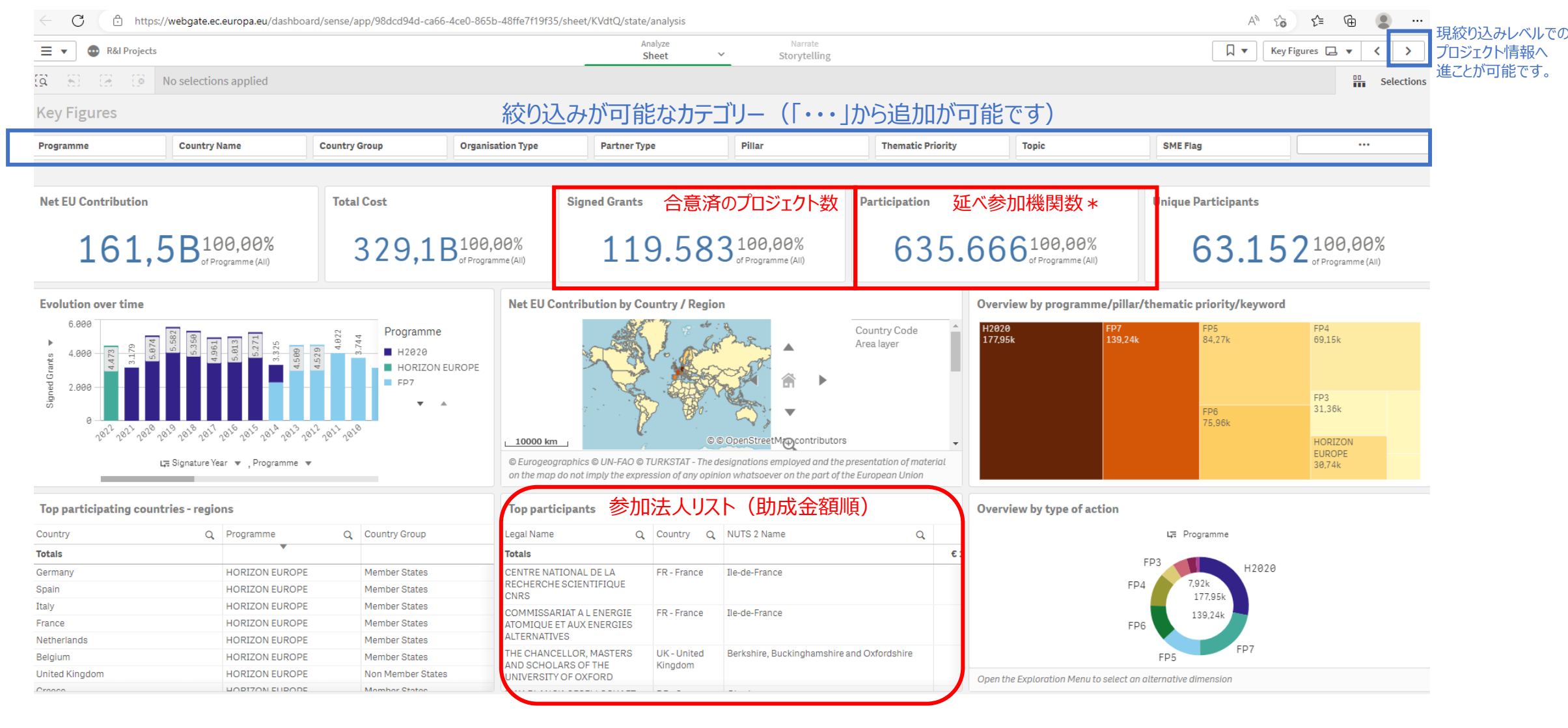

### 次のページへ進むと以下のような参加プロジェクト一覧が表示されます。

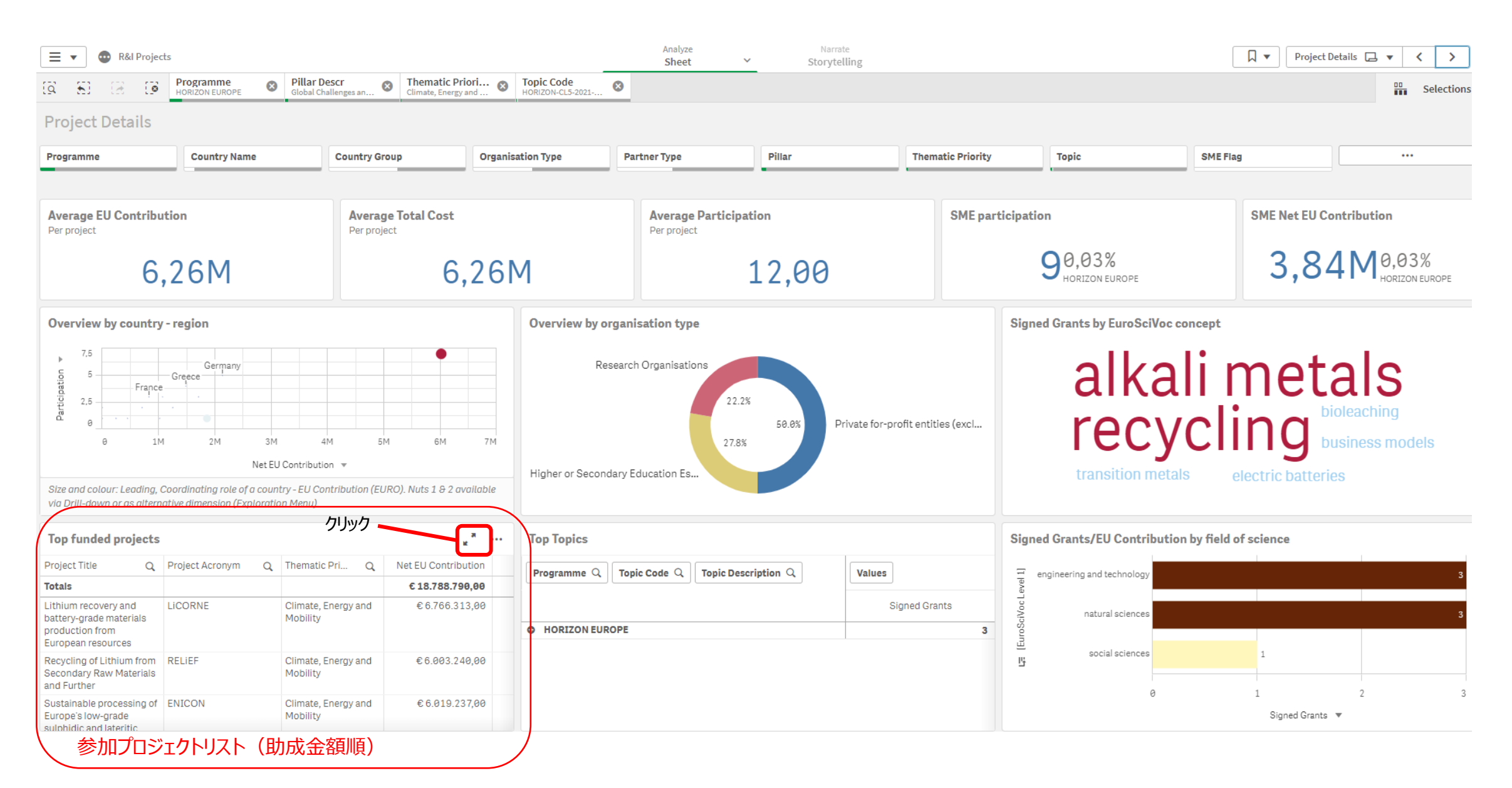

## **特定の課題への参加機関・プロジェクト一覧を検索する**

#### **Pillar 2の特定の分野での参加機関/プロジェクトを調べる場合の絞り込み項目の例**

- ✓ プログラム: Horizon Europe, H2020, FP7等
- ✓ 国名:日本・ヨーロッパ等
- ✓ Pillar: Pillar 2
- ✓ Topic: 該当する課題の課題コード(Topic Code)をあらかじめお調べください。 (課題(Topic) キーワード検索ガイド:<https://www.ncp-japan.jp/calls/> )

#### **ここからは下記の条件でデータを更に絞り込んでいきます。**

- プログラム:ホライズンヨーロッパ
- 国:日本
- 課題:全公募課題

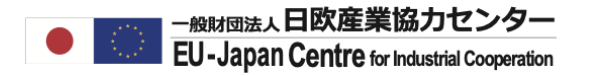

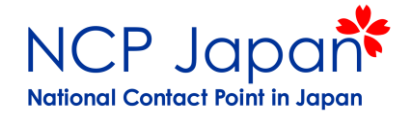

#### ご希望のプログラムを絞り込みます (Horizon Europe+H2020等複数選択が可能)

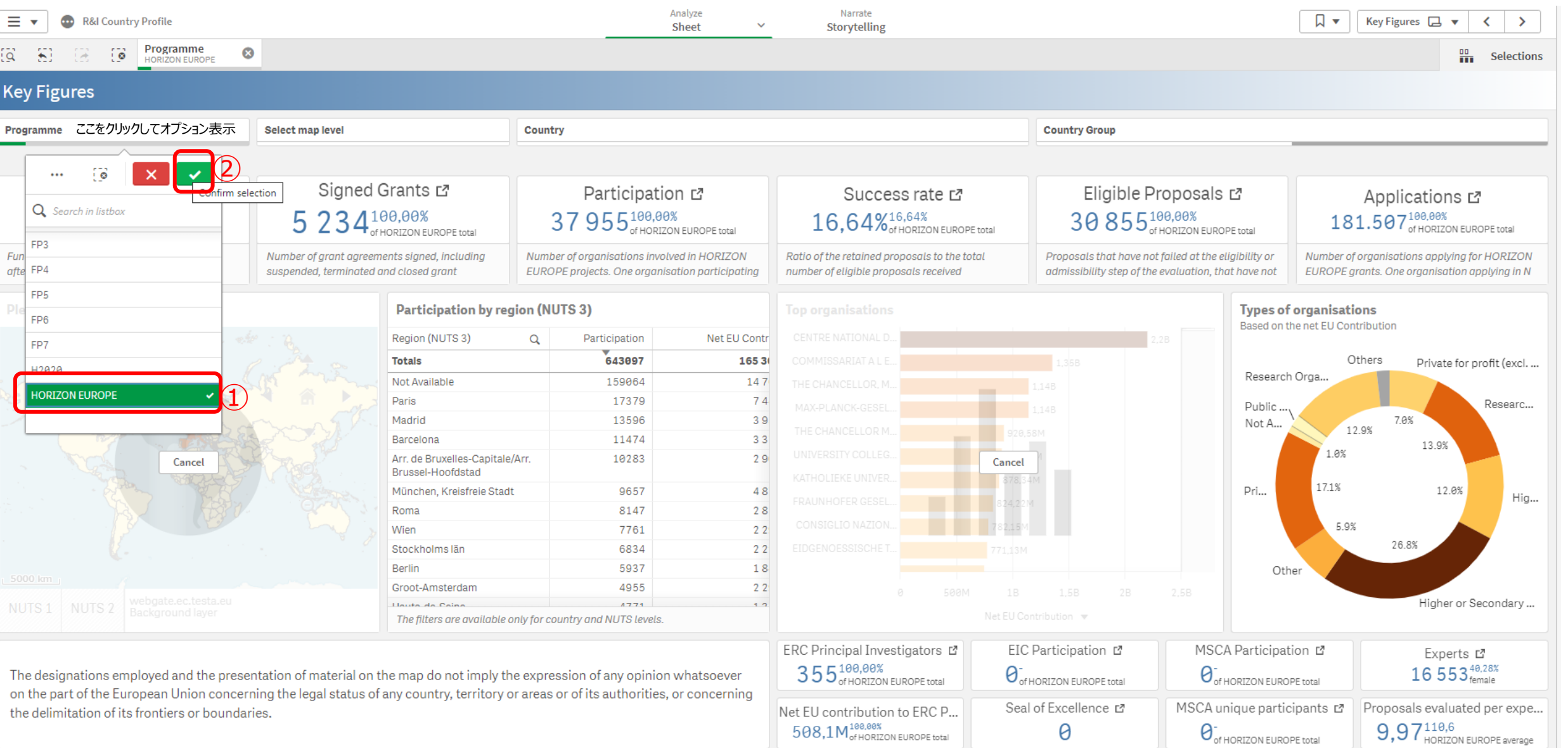

### 機関が所属する国を指定してください(日本を指定)

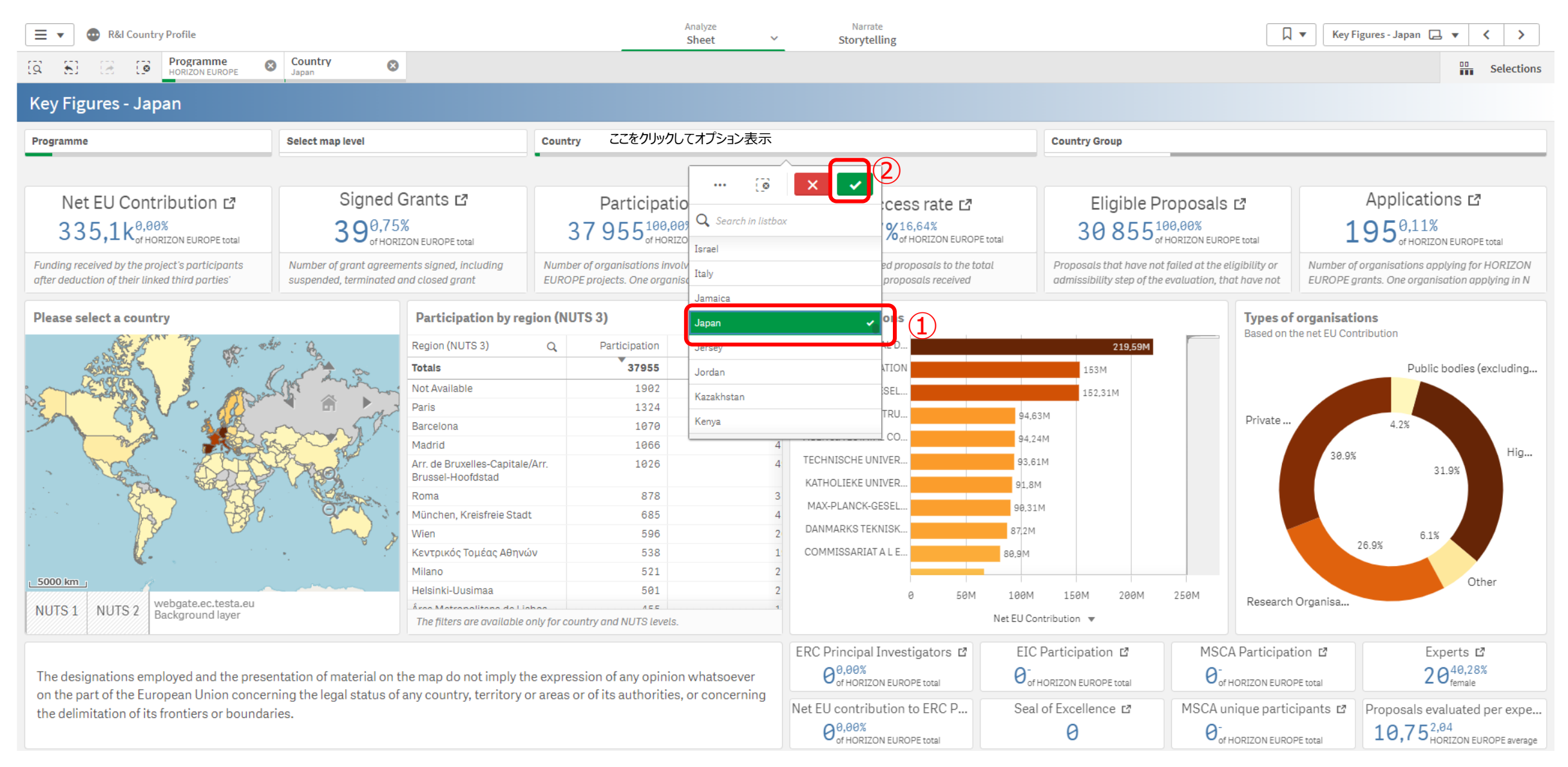

# ホライズンヨーロッパでの日本の参加機関を検索する ホライズンヨーロッパに参加している日本の参加機関の情報が表示されました。

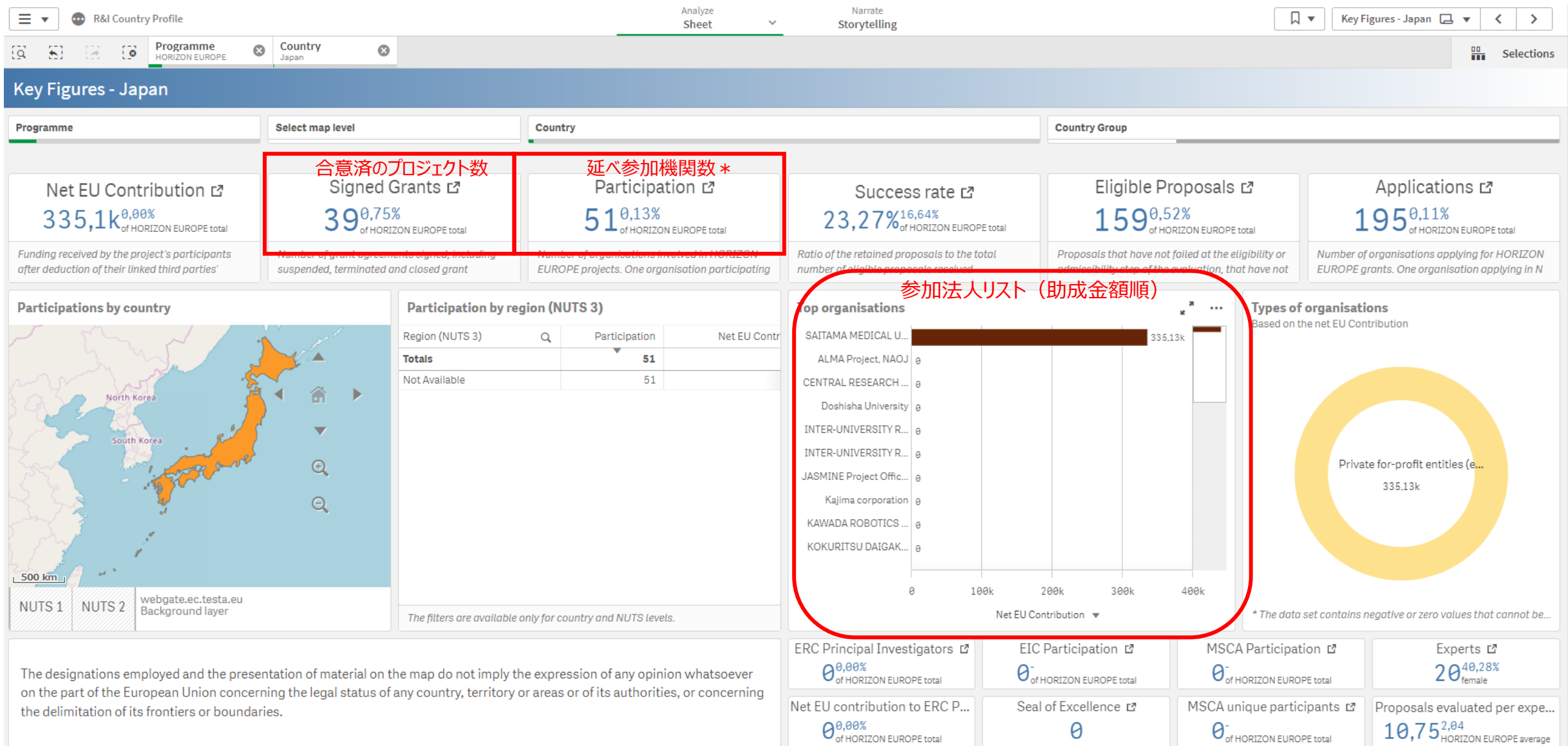

## Top Organizationsにカーソルを近づけ、拡大ボタンを押してください。(カーソルを近づけると拡大ボタンが表示されます)

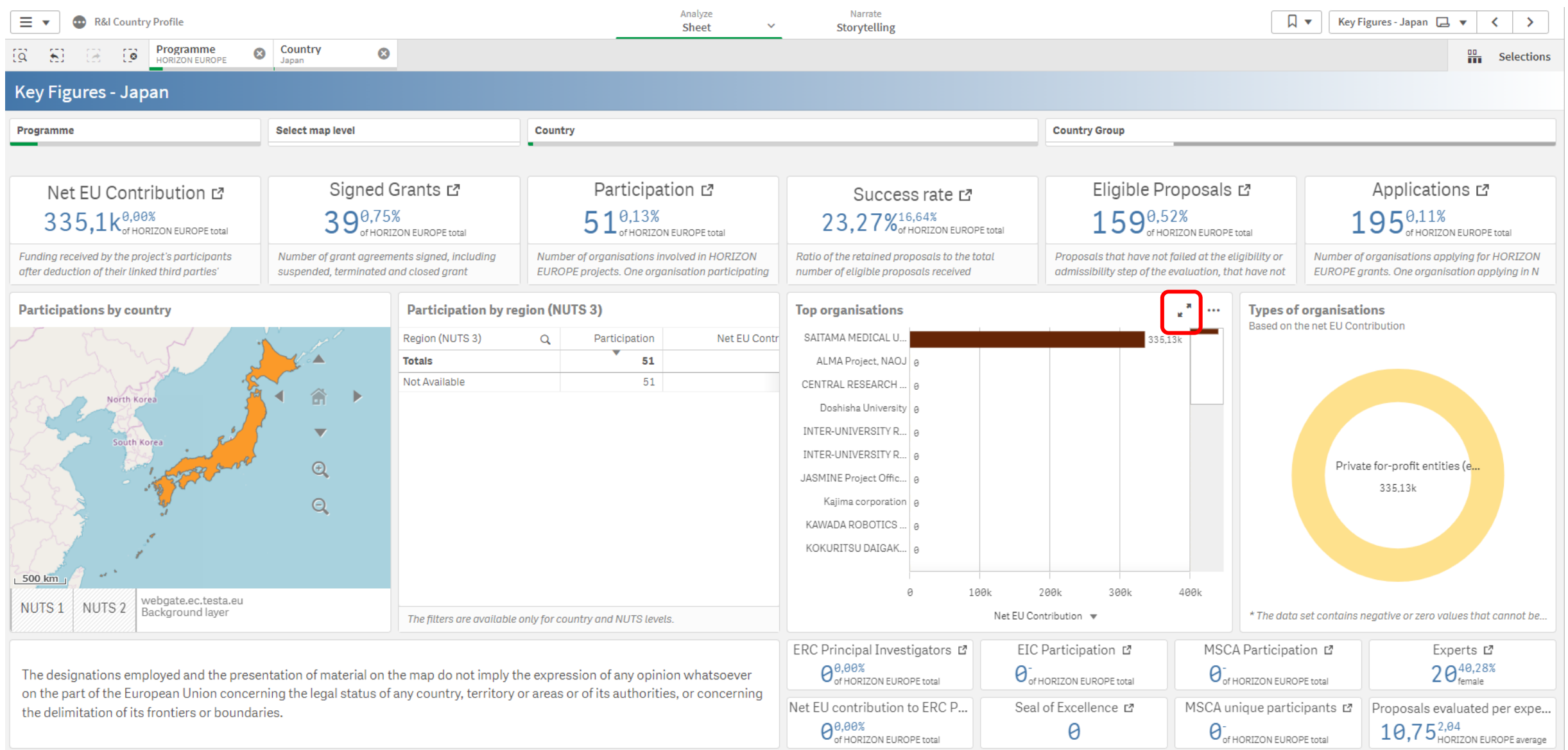

## エクセルで抽出する

#### ホライズンヨーロッパに参加する日本の機関が一覧表示されます。 ※PICの重複により同じ法人が複数リストされていますが、全体の延べ参加機関数には影響ございません。

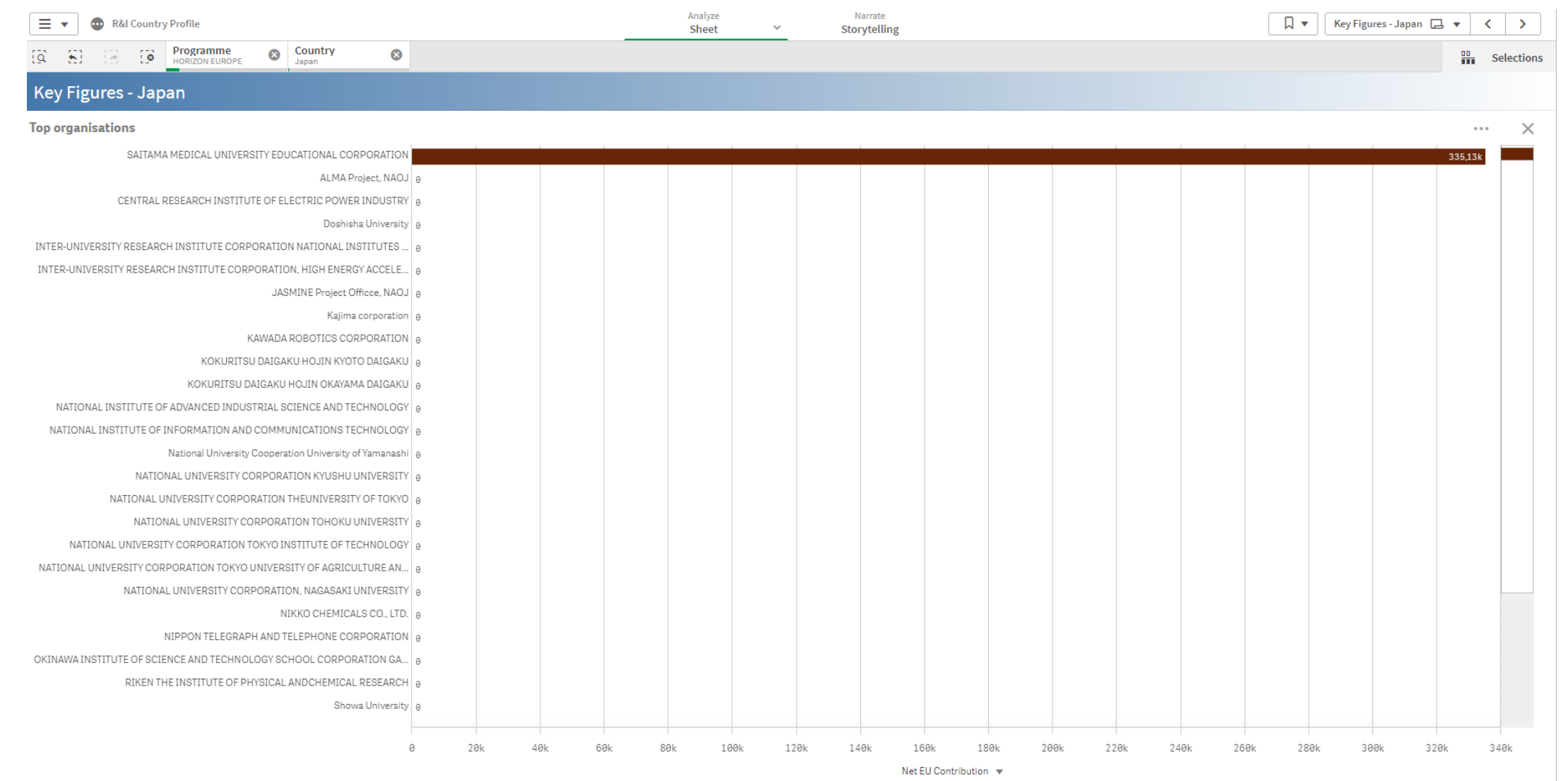

H2020では一部共同公募に参加した機関が登録されておりません。ICTの共同公募の参加機関を含めたリストをご希望の方はNCPまでお問い合わせください。

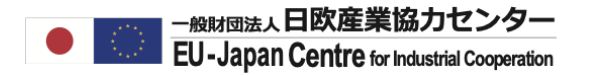

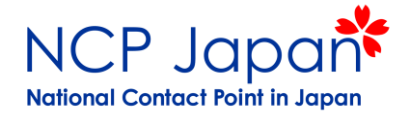

#### 希望する法人名を選択します。

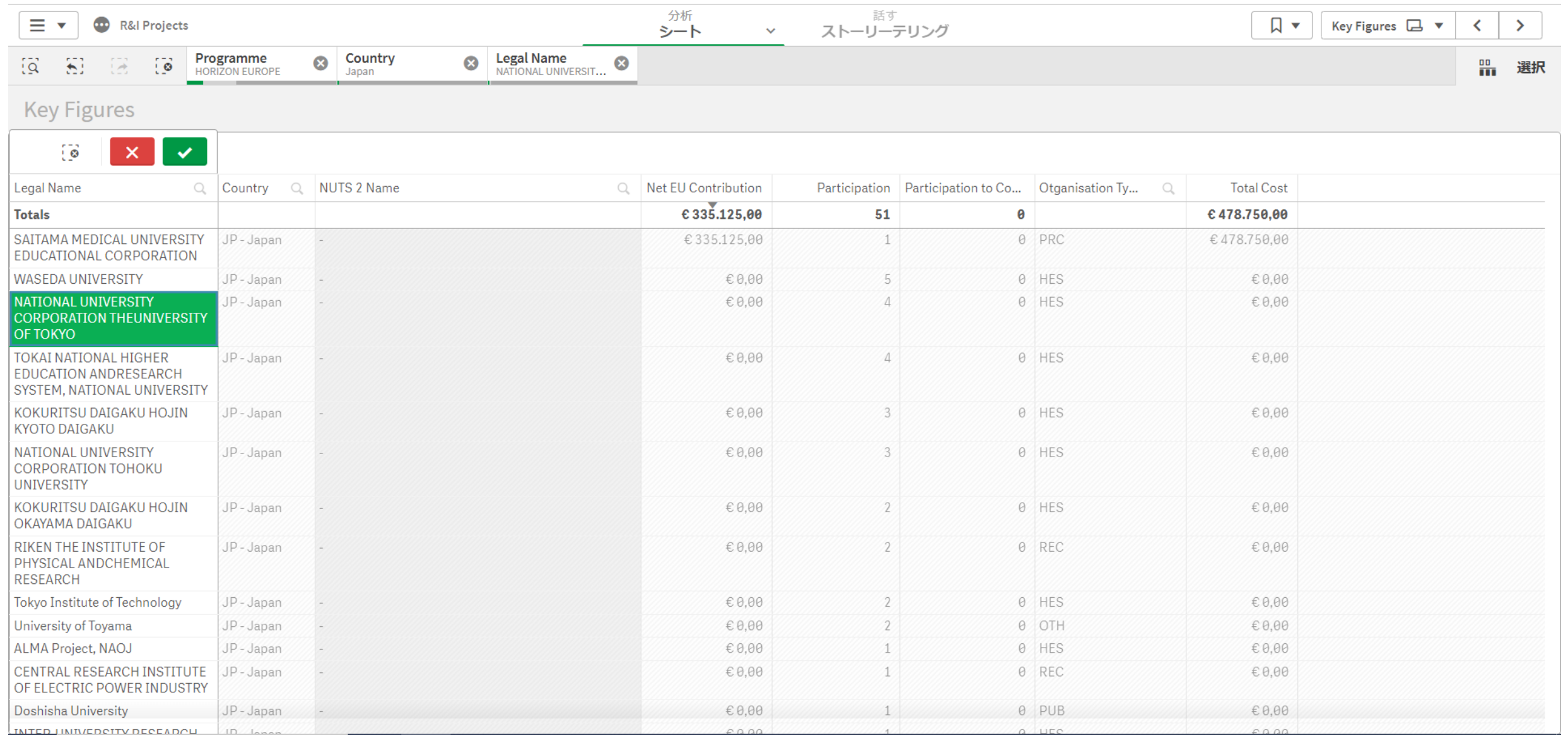

### >をクリックし、プロジェクト情報へ進みます。

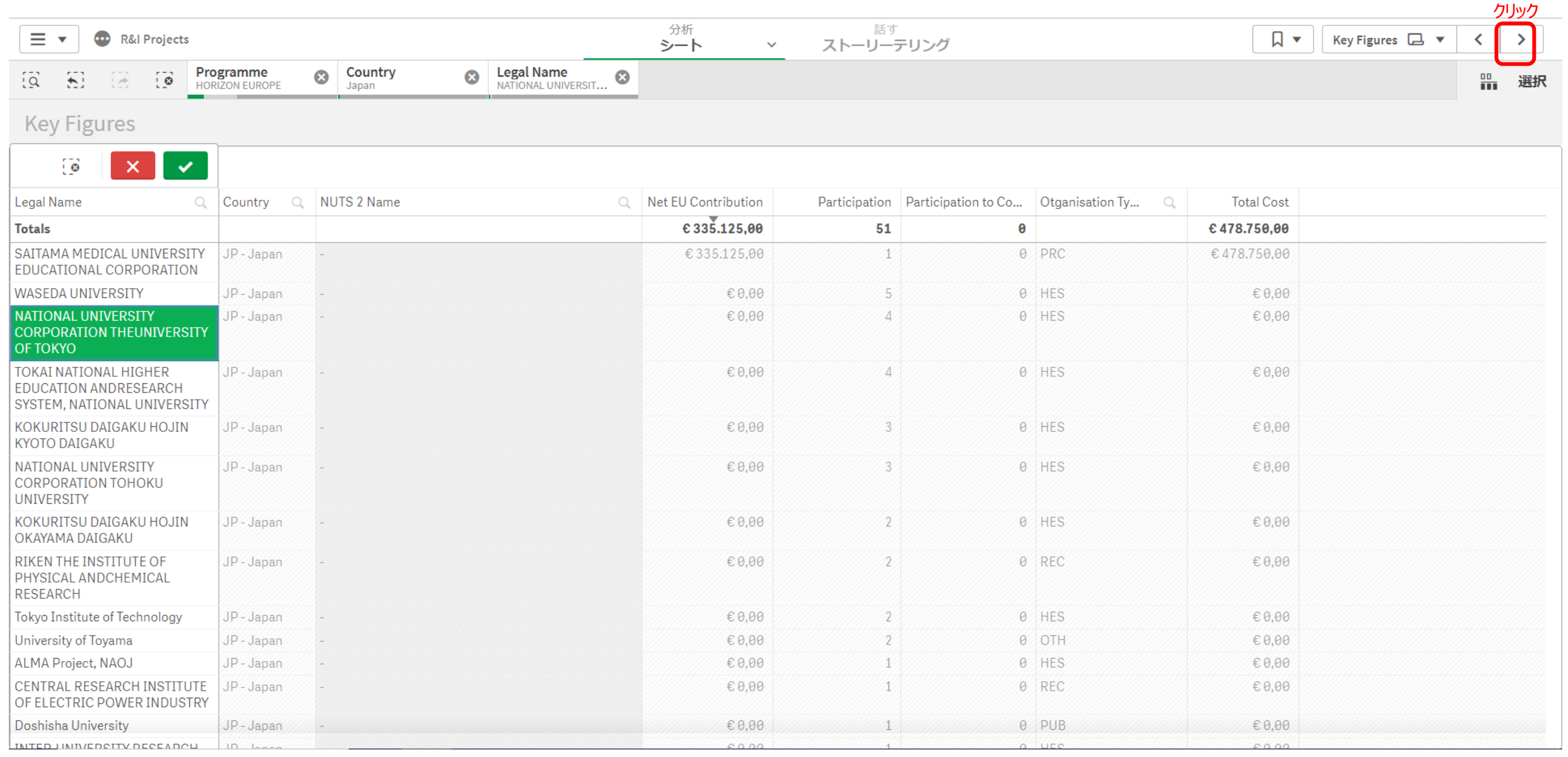

### 選択した機関が参加するプロジェクトリストが表示されます。全プロジェクトを確認するには拡大ボタンをクリックしてください。

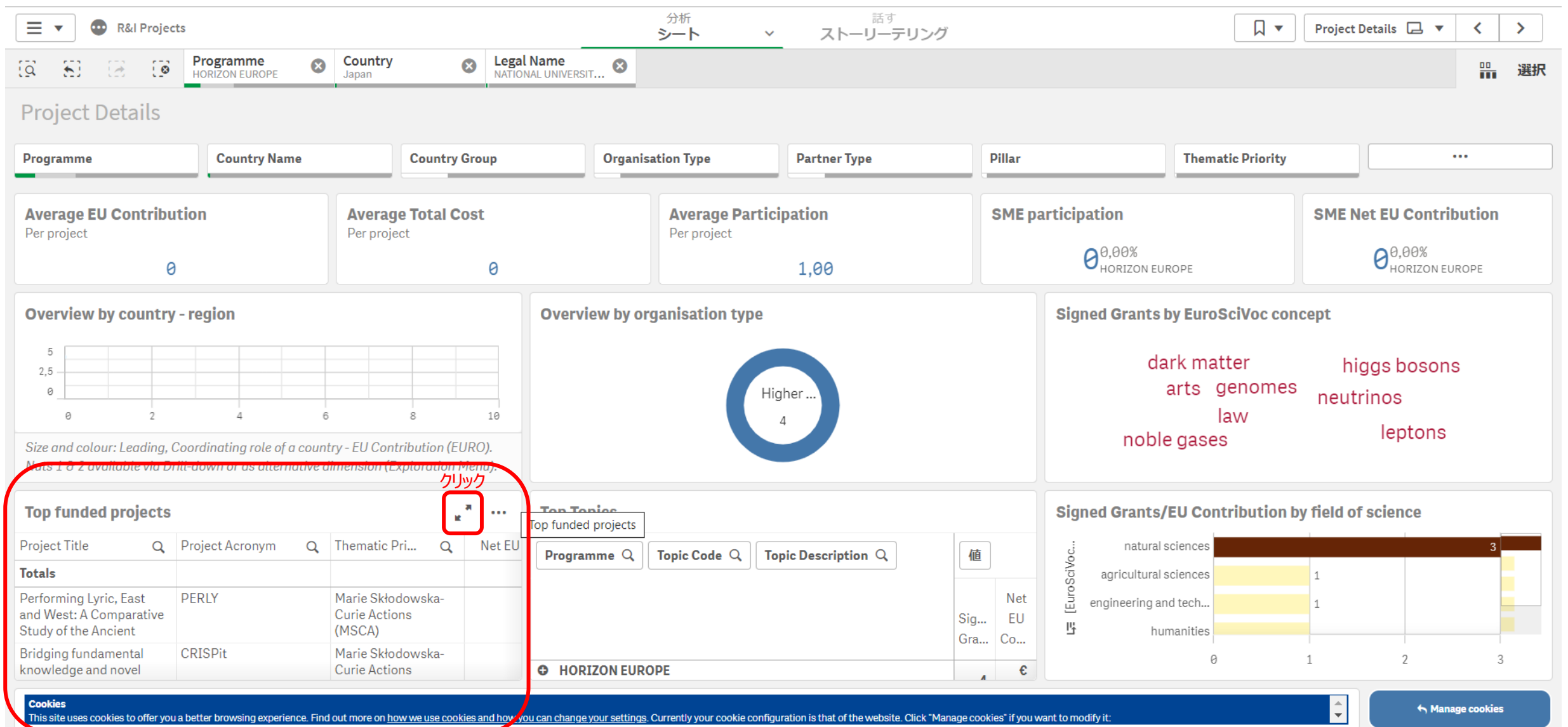

#### 選択した機関が参加するホライズンヨーロッパプログラムのリストが表示されました。

関心のあるプロジェクト名のプロジェクト番号 (Project Number)をクリックし、プロジェクト詳細及び他の参加機関を確認してください。

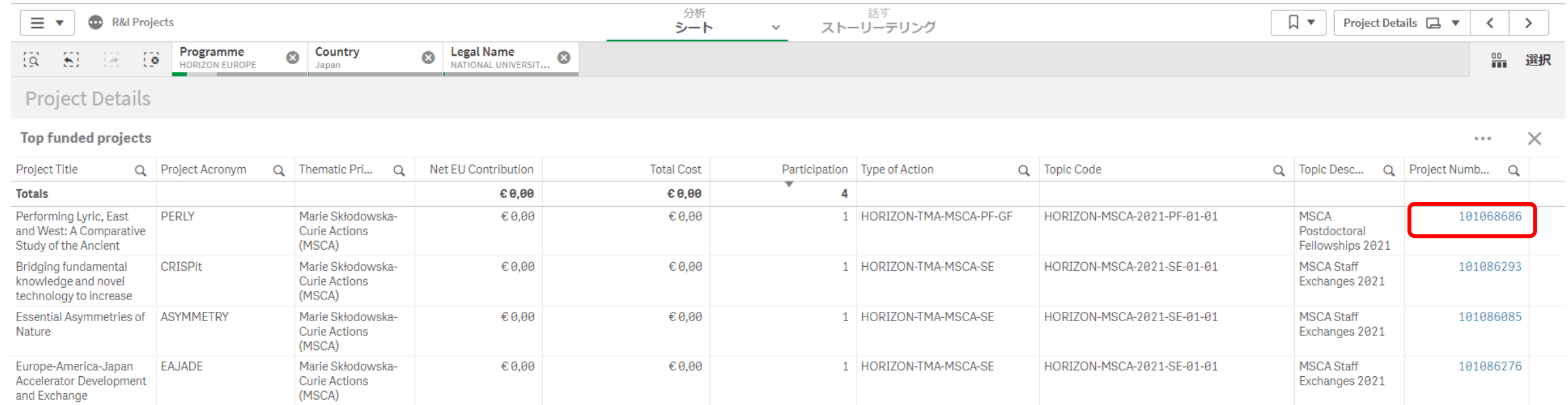